# **Room Information**

### Contact Information:

For **AV support**: In Case of an AV Emergency Call: Email: Eng. Classtech Support AV Support Availability:

607-255-0778 <u>engrclasstech@cornell.edu</u> Monday thru Friday, 8:00am to 5:30pm

### For **Facilities Assistance**: Scott Albrecht

**For Emergencies** 

sja4@cornell.edu Dial: 911 607-255-6303 (CU Police) 255-1111

### This room is equipped with:

- 2 projectors for computers or mobile devices
- 1 confidence monitor for projection
- 2 room screens for projection
- Overhead, wireless, and chair microphones
- 2 lecture capture cameras
- Smart annotation podium
- AirMedia capable
- Web video conferencing capabilities (eg. WebEx, Skype, etc.)
- Recording capabilities
- Video conferencing capabilities

| Welcome to Gates Hall 114                                                                                                    | Error! Bookmark not defined.                 |
|----------------------------------------------------------------------------------------------------|----------------------------------------------|
| Contact Information<br>This room is equipped with:<br>Internet Connection Options                                                                                                    | 1                                            |
| Wired Internet Connection<br>Wireless Internet Connection<br>Lecture Room Projection – Windows                                                                                                    |                                              |
| Connection Summary<br>Input Source Choices<br>Connect Your Device<br>Audio Setup (Optional)<br>Annotation Setup (Optional)<br>Change Display (Optional)<br>Recording Setup (Optional)                                                                | 5<br>5<br>6<br>6<br>6                        |
| Shut Down and Restart<br>Web-Based Video Conferencing – Windows                                                                                                    |                                              |
| Connection Summary<br>Web Conferencing Software<br>Connect Your Device<br>Input for Projection<br>Start Conference on Your Device<br>Start Conference on Your Device Cont<br>WebEx with PowerPoint – Windows                                         |                                              |
| Connection Summary<br>Web Conferencing Software<br>Connect Your Device<br>Input for Projection<br>Start Conference on Your Device<br>Send Content Full Screen<br>Lecture Room Projection – Mac                                                       |                                              |
| Connection Summary<br>Input Source Choices<br>Connect Your Device<br>Audio Setup (Optional)<br>Annotation Setup (Optional)<br>Change Display (Optional)<br>Recording Setup (Optional)<br>Shut Down and Restart<br>Web-Based Video Conferencing – Mac | 14<br>14<br>14<br>15<br>15<br>15<br>16<br>16 |
| Connection Summary<br>Web Conferencing Software<br>HDCP Notice<br>Connect Your Device<br>Input for Projection<br>Start Conference on Your Device<br>Start Conference on Your Device Cont<br>WebEx with PowerPoint – Mac                              |                                              |
| Connection Summary<br>Web Conferencing Software<br>Connect Your Device<br>Input for Projection<br>Start Conference on Your Device<br>Send Content Full Screen<br>AirMedia Stand Alone – Wireless Connection<br>Connection Summary                    | 20<br>20<br>21<br>21<br>21<br>22<br>22<br>23 |

| AirMedia with the AV System (Optional)<br>Lower Room Screens<br>Download the App/Software<br>Project IP Address and Code<br>Connect to AirMedia | 23<br>24<br>24<br>24 |
|----------------------------------------------------------------------------------------------------|----------------------|
| AirMedia for iOS – Wireless Connection                                                                                                    | 25                   |
| Connection Summary<br>Stand Alone AirMedia (Optional)<br>Connect Your Device                                                                    | 25                   |
| Download the App<br>Project AirMedia                                                                                                    | 26                   |
| Connect to AirMedia<br>Choose Content to Project                                                                                                | 27<br>27             |
| AirMedia for Android – Wireless Connection                                                                                                    | 28                   |
| Connection Summary                                                                                                    | 28                   |
| Stand Alone AirMedia (Optional)                                                                                                    | 28                   |
| Connect Your Device                                                                                                    |                      |
| Download the App                                                                                                    |                      |
| Project AirMedia                                                                                                    |                      |
| Connect to AirMedia                                                                                                    |                      |
| Choose Content to Project.                                                                                                    |                      |
| AirMedia for Laptops – Wireless Connection                                                                                                    |                      |
| Connection Summary                                                                                                    | 31                   |
| Stand Alone AirMedia (Optional)                                                                                                    | 31                   |
| Connect Your Device                                                                                                    | 31                   |
| Download the Software                                                                                                    | 32                   |
| Project AirMedia                                                                                                    | 32                   |
| Connect to AirMedia                                                                                                    |                      |
| Choose Content to Project                                                                                                    |                      |
| Video Conferencing                                                                                                    | 34                   |
| Connection Summary                                                                                                    | 34                   |
| Input Source Choices                                                                                                    | 34                   |
| Connect Your Device                                                                                                    |                      |
| Input for Displays                                                                                                    | 35                   |
| Content for Remote Site                                                                                                    |                      |
| Select Camera                                                                                                    | 36                   |
| Place the Call                                                                                                    |                      |
| Mute/Unmute and Volume                                                                                                    |                      |
| Camera Control                                                                                                    |                      |
| Smart Annotation                                                                                                    | 38                   |
| Connection Summary                                                                                                    | 38                   |
| Support                                                                                                    |                      |
| Connect Your Device                                                                                                    |                      |
| Download Software                                                                                                    | 38                   |
| Enable Annotation                                                                                                    |                      |
| Install Drivers                                                                                                    |                      |
| Calibration                                                                                                    |                      |
| FAQs                                                                                                    | 39                   |
| Crestron                                                                                                    | 39                   |
| No Audio                                                                                                    |                      |
| No Annotation                                                                                                    |                      |
| Welcome to Gates 114 Projection Quick Tips                                                                                                    | 40                   |

# **Internet Connection Options**

### Wired Internet Connection

If you have a **Cornell NetID** use the **Network Connection USB cable**. You will need to register if you haven't already done so.

To grant wired network access to a **Guest without a Cornell NetID**, please email <u>itcoecis-help@cornell.edu</u> at least one business day prior to the class, with the full name of the person and the Hardware Address (MAC Address) of the computer.

To access the MAC address of the computer:

### Windows 7

- 1. Click on the **Start** Menu.
- 2. Click on **Control Panel**.
- 3. Click on Network and Sharing Center.
- 4. Click on Local Area Connection.
- 5. Click on **Details**.
- 6. The **Physical Address** is the M.A.C. Address.

### Wireless Internet Connection

If you have a **Cornell NetID**, use **Eduroam** for Wireless Connection.

RedRover Wireless Connection for Guests

- 1. Click on Network icon.
- 2. Select RedRover.
- 3. Click **Connect**.
- 4. Follow the **instructions** provided.

### Mac:

- 1. Click on the **Apple**.
- 2. Click on System Preferences.
- 3. Click on **Network**.
- 4. Click on Advanced.
- 5. Click on Hardware.
- 6. You will see the **M.A.C.** Address.

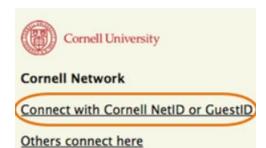

Help (Eduroam, NetID activation, etc)

Instructions can be found at: http://www.it.cornell.edu/servics/wifi/howto.cfm

# Lecture Room Projection – Windows

### Connection Summary

\*These instructions are for laptops and devices using Windows 7. If you are using Windows 8 some steps may be slightly different.

To use the AV System in this room, you will use the white Control Panel on the lectern labeled **Crestron**.

There are 5 steps to setting up the Room Projection:

- 1. Connect your device
- 2. Audio setup
- 3. Annotation setup
- 4. Change display
- 5. Recording setup

### Input Source Choices

Lectern 1: Devices plugged into the podium on the left.Lectern 2: Devices plugged into the podium on the right.AirMedia: Allows sharing of mobile content wirelessly.

### Connect Your Device

- 1. If there is no display on the black **Crestron**, touch the screen to wake it up.
- 2. Press the screen again to enter the system.
- 3. Plug either the VGA & Audio cables (use the headset or the HDMI cable into your computer. These cables located at the table box labeled Lectern 1.

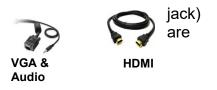

**If no projection:** Remove the **VGA** or **HDMI** cable from your computer and reconnect the appropriate cable to check the connection to your computer or see FAQ's.

### Audio Setup (Optional)

- 1. Plug the **Audio Input** cable into the headset jack on your device.
- 2. Check Audio Send in appropriate Projector box.

### If using HDMI:

- 1. Go to Control Panel.
- 2. Click on **Sound**.
- 3. Click on Playback Tab.
- 4. Choose Crestron as the Default.

### Annotation Setup (Optional)

Smart software and Smart Drives are required to use this device.

- 1. Plug the **USB** cable labeled **Annotator & AV Bridge** located at the table box labeled Lectern 1 into your computer.
- 2. Check Enable Annotation in the Projector left box.
- 3. Turn the Smart Monitor power on.
- 4. Verify that your content is projected on the **Smart Monitor**.

For more details see Smart Annotation Instructions on page 39.

### Change Display (Optional)

- 1. Press **Source Select** on the **Crestron** Screen, if it is not already on the Home screen.
- Press and hold the source item on the top of the Crestron Screen (e.g. People, Content, etc.) and drag it into the appropriate box: Projector Left, Projector Right or Confidence Monitor.

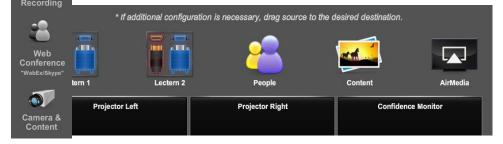

Home Screen

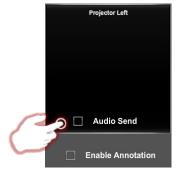

Audio Send

### Recording Setup (Optional)

- 1. Press Call & Recording on the Crestron screen.
- 2. Press **Recording** on the lower the **Crestron** screen.
- 3. Press the option in **Record** you would like to record.
- 4. When finished recording press
- 5. To retrieve your recording, <u>itcoescis-help@cornell.edu</u>.

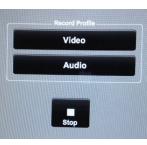

right side of

Profile that

Stop. contact:

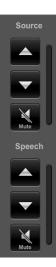

Source Select

Calling &

### Volume, Mute and Unmute

By pressing the Vol Up, Vol Down buttons you can change the Speech (Microphone) and Source (Room Speaker) volume.

By pressing the **Mute** button, you can mute the **Speech (Microphone)** and/or **Source (Room Speaker)**.

Mute is on when the Mute button is highlighted in Red.

### Shut Down and Restart

1. Shutdown the system by touching the power icon in the bottom left of the **Crestron** Screen.

You will have **15** seconds to press **Return to System** to cancel the shut down.

If you do not press **Return to System**, a countdown clock will appear signaling the beginning of a **200** second cool down period.

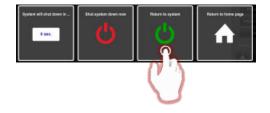

# Web-Based Video Conferencing – Windows

### Connection Summary

\*These instructions are for laptops and devices using Windows 7. If you are using Windows 8 some steps may be slightly different.

To use the AV System in this room, you will use the white Control Panel on the lectern labeled **Crestron**.

There are **3** steps to setting up Web-Based Video Conferencing:

- 1. Connect your device
- 2. Input for projection
- 3. Start conference

### Web Conferencing Software

**Please note**: If you are hosting a conference session, you must install your preferred conferencing software (either WebEx or Skype) on your laptop and, if necessary, obtain a campus account. Google Plus does not require software installation.

For WebEx instructions see: <u>http://www.it.cornell.edu/services/webconferencing/</u>

### **Connect Your Device**

- 1. Plug the **USB** cable labeled **Annotator & AV Bridge**, located at the table box labeled **Lectern 1**, into your computer.
- 2. Follow the instructions for Lecture Room Projection for Windows, on page 6, steps 1 and 2.

### Input for Projection

|                                                                                                    | 1.                                                                                  | Press <b>Source</b> | e Select on th  | e Crestron | I.          |                                            |
|----------------------------------------------------------------------------------------------------|-------------------------------------------------------------------------------------|---------------------|-----------------|------------|-------------|--------------------------------------------|
| 2. The recommended source setup configuration for Video<br><b>People</b> in <b>Confidence Monitor</b> , <b>People</b> in <b>Projector Le</b><br>in <b>Projector Right</b> . |                                                                                     |                     |                 | 5          |             |                                            |
| Calling &<br>Recordin                                                                                                    | g                                                                                   |                     | e appropriate   |            |             | Crestron screen and<br>Projector Right, or |
| W<br>Confe                                                                                                    | * If additional configuration is necessary, drag source to the desired destination. |                     |                 |            |             |                                            |
| "WebE:                                                                                                    | Lectern 1                                                                           | Lectern 2           | People          | Content    | AirMedia    |                                            |
| Cam<br>Cor                                                                                                    | Proje                                                                               | ctor Left           | Projector Right | Confider   | nce Monitor |                                            |
|                                                                                                    | Home Screen                                                                         |                     |                 |            |             |                                            |

### Start Conference on Your Device

### Choose Google Plus, WebEx, or Skype

Google Plus (Hangouts)

- 1. Begin or join a Google Hangout Video Call.
- 2. Click on the round Gear "Settings" icon on the top of the Google Video call page.
- 3. Select **UVC** from the Camera drop down menu to use the room camera.
- 4. Click Save.
- 5. Select **Independent (R.T.C.) Headphones (IDT High Definition Audio codec)** from the Speaker drop down menu.

2

Z

.11

j,

- 6. Select **Microphone 2-AV Bridge** for the Microphone.
- 7. Click Save

Google+

### Start Conference on Your Device Cont.

### WebEx

### The local call-in number for the Crestron is: (607) 255-4446.

- 1. **Start** a meeting in **WebEx**.
- 2. Click on the round **Gear "Video Setting"** on the upper right side of the screen.
- 3. Select **UVC** from the Camera drop down menu to use the room camera.
- 4. Click on **Audio** in the menu bar at the top of the screen.
- 5. Click on Speaker/Microphone Audio test.
- 6. Select Independent (R.T.C.) Headphones (IDT High Definition Audio codec).

Participa...

🖳 Participants

Make Prese... Audio

Chat

Recorder

.

O X

i≡ - **1**+

- 7. Select **Microphone 2-AV Bridge** for the Microphone.
- 8. Click OK.

### Skype

- 1. Start a Skype call.
- 2. Click on **Skype** in the top left corner of the screen.
- 3. Click Preferences.
- 4. Click the Audio/Video tab.
- 5. Select **UVC** from the Camera drop down menu to use the room camera.
- Choose Independent (R.T.C.) Headphones (IDT High Definition Audio codec) for the Speakers.

|              |               | <b>†</b>      | Sec. 1        |        |
|--------------|---------------|---------------|---------------|--------|
| ls Messaging | Notifications | Audio/Video   | Advanced      |        |
| licrophone:  |               |               |               | ÷.     |
|              |               |               |               |        |
|              |               | ally adjust m | nicrophone se |        |
| Ringing: (   |               |               |               |        |
|              |               |               |               | ttings |

7. Choose Microphone 2-AV Bridge for the Microphone.

# WebEx with PowerPoint – Windows

### Connection Summary

\*These instructions are for laptops and devices using Windows 7. If you are using Windows 8 some steps may be slightly different.

To use the AV System in this room, you will use the white Control Panel on the lectern labeled **Crestron**.

There are **4** steps to setting up WebEx with PowerPoint:

- 1. Connect your device
- 2. Input for projection
- 3. Start conference
- 4. Send content full screen

### Web Conferencing Software

**Please note**: If you are hosting a conference session, you must install WebEx on your device and if necessary, obtain a campus account.

For WebEx instructions see: <u>http://www.it.cornell.edu/services/webconferencing/</u>

### Connect Your Device

- 1. Plug the **USB** cable labeled **Annotator & AV Bridge** located at the table box labeled **Lectern 1**, into your computer.
- 2. Follow the instructions for Lecture Room Projection for Windows, on page 6, steps 1 and 2.

### Input for Projection

<text><list-item><list-item><list-item>

Home Screen

### Start Conference on Your Device

### WebEx

The local call-in number for the Crestron is: (607) 255-4446.

- 1. **Start** a meeting in **WebEx**.
- 2. Click on the round **Gear "Video Setting"** on the upper right side of screen.

| 🔐 Participa    | 💭 Chat | Recorder | • |     |
|----------------|--------|----------|---|-----|
| 🔻 🚉 Participan | ts     | ġ        | × |     |
|                |        | 1        | 1 | the |

- 3. Select **UVC** from the Camera drop down menu to use the room camera.
- 4. Click on **Audio** in the menu bar at the top of the screen.
- 5. Click on Speaker/Microphone Audio test.
- 6. Select Independent (R.T.C.) Headphones (IDT High Definition Audio codec).

● Make Prese... Audio

- 7. Select **Microphone 2-AV Bridge** for Microphone.
- 8. Click OK.

the

E- 1+

### Send Content Full Screen

- 1. Start your slide show.
- 2. Press and hold **Alt + Tab**.
- 3. When **WebEx** appears on the screen, **left click** on it.
- 4. In WebEx, click the down arrow next to "Share My Desktop."
- 5. Select "Share My Desktop."
- 6. Your slide show is now being shared and you may begin your presentation.

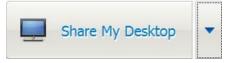

# Lecture Room Projection – Mac

### **Connection Summary**

\*These instructions are for laptops using Mac OS 10.8 or newer. Earlier OS platforms may be slightly different.

To use the A/V in the room, you will use the white Control Panel on the lectern labeled Crestron.

There are 5 steps to setting up the Room Projection:

- 1. Connect your device
- 2. Audio setup
- 3. Annotation setup
- 4. Change display
- 5. Recording setup

### Input Source Choices

Lectern 1: Devices plugged into the podium on the left.

Lectern 2: Devices plugged into the podium on the right.

AirMedia: Allows sharing of mobile content wirelessly.

### Connect Your Device

- 1. If there is no display on the **Crestron** unit, tap the screen with your finger.
- 2. Plug the VGA and Audio Input cables (use the headset jack) or the HDMI cable into your computer. These cables are located at the table box labeled
- 3. Click on the Apple in the upper left corner of your computer.
- 4. Click on System Preferences.
- 5. Click on **Display**.

Lectern 1.

- 6. Click on Arrangement.
- 7. Click on Mirror Display.
- 8. Verify that your image is being projected on the **room screens**.
- 9. If no projection: remove the VGA or HDMI cable from your computer and reconnect the appropriate cable to check the connection to your computer or see FAQs.

### Audio Setup (Optional)

- 1. Plug the Audio Input cable into the headset jack on device.
- 2. Check Audio Send in appropriate Projector box.

### If no sound:

- 1. Click on the Apple in the upper left corner of your computer.
- 2. Click on System Preferences.
- 3. Click on **Sound**.
- 4. Choose Crestron if using HDMI.
- 5. Choose AV Bridge if using VGA.

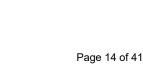

your

Gates 114

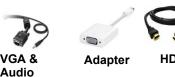

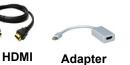

Projector Left

Audio Send

**Enable Annotation** 

### Annotation Setup (Optional)

Smart software and Smart Drives are required to use this device.

- 1. Plug the **USB** cable labeled **Annotator & AV Bridge** located at the table box labeled **Lectern 1** into your computer.
- 2. Check Enable Annotation in the Projector Left box.
- 3. Turn the Smart Monitor power on.
- 4. Verify that your content is projected on the **Smart Monitor**.

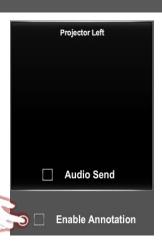

For more Details see Smart Annotation Instructions on page 39.

### Change Display (Optional)

- 1. Press **Source Select** on the **Crestron** Screen, if it is not already on the Home screen.
- 2. Press and hold the source item on the top of the Crestron Screen (e.g. People, Content, etc.) and drag it into the appropriate box: Projector Left, Projector Right or Confidence Monitor.

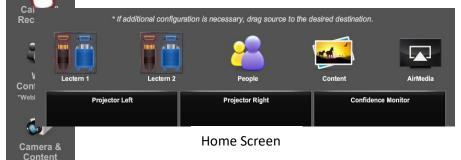

### Recording Setup (Optional)

Source Select

Calling &

- 1. Press Call & Recording on the Crestron screen.
- 2. Press **Recording** on the lower the **Crestron** screen.
- 3. Press the option in **Record** you would like to record.
- 4. When finished recording press
- 5. To retrieve your recording, <u>itcoescis-help@cornell.edu</u>.

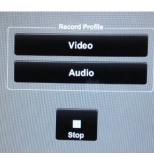

right side of

Profile that

Stop. contact:

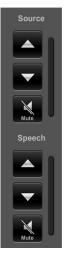

### Volume, Mute and Unmute

By pressing the Vol Up, Vol Down buttons you can change the Speech (Microphone) and Source (Room Speaker) volume.

By pressing the Mute button, you can mute the Speech (Microphone) and/or Source (Room Speaker).

Mute is on when the Mute button is highlighted in Red.

### Shut Down and Restart

Shutdown the system by touching the power icon in the bottom left of the **Crestron** Screen.

You will have **15** seconds to press **Return to System** to cancel the shut down.

If you do not press **Return to System**, a countdown clock will appear signaling the beginning of a **200** second cool down period.

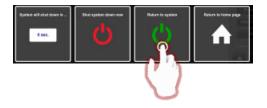

# Web-Based Video Conferencing – Mac

### Connection Summary

\*These instructions are for laptops using Mac OS 10.8 or newer. Earlier OS platforms may be slightly different.

To use the A/V in the room, you will use the white Control Panel on the lectern labeled **Crestron**.

There are **3** steps to setting up Web-Based Video Conferencing:

- 1. Connect your device
- 2. Input for projection
- 3. Start conference

### Web Conferencing Software

**Please note**: If you are hosting a conference session, you must install your preferred conferencing software (either WebEx or Skype) on your laptop and, if necessary, obtain a campus account. Google Plus does not require software installation.

For WebEx instructions see: http://www.it.cornell.edu/services/webconferencing/

### HDCP Notice

The AV system supports authorized playback of <u>HDCP protected content</u>. As a form of copy protection, HDCP encoded content \*will not\* be able to be displayed at the remote video conference site, regardless of fair use status. Because Apple tags all content output as HDCP enabled, output from Apple devices (including PowerPoints and other content) may not be displayed at the remote site during a video conference.

### **Connect Your Device**

- 1. Plug the **USB** cable labeled **Annotator & AV Bridge**, located at the table box labeled **Lectern 1**, into your computer.
- 2. Follow the instructions for Lecture Room Projection for Mac, on page 15, steps 1 and 2.

# Input for Projection Increase Source Select on the Crestron. Increase Source Select on the Crestron. The recommended source setup configuration for Video Conferencing is: People in Confidence Monitor, People in Projector Left, and Content in Projector Right. Press and hold the source item on the top of the Crestron screen and drag it into the appropriate box: Projector Left, Projector Right, or Confidence Monitor. If additional configuration is necessary drag source to the desired destination. If additional configuration is necessary drag source to the desired destination. If additional configuration is necessary drag source to the desired destination. If additional configuration is necessary drag source to the desired destination. If additional configuration is necessary drag source to the desired destination. Intervent the projector Right Intervent the configuration is necessary drag source to the desired destination. Intervent the projector Right Intervent the configuration is necessary drag source to the desired destination. Intervent the projector Right Intervent the configuration is necessary.

Start Conference on Your Device

### Choose Google Plus, WebEx, or Skype

Google Plus (Hangouts)

- 1. Join a Google Hangout Video Call.
- 2. Click on the round Gear "Settings" icon on the top of the Google Video call page.
- 3. Select **AV Bridge** from the Camera drop down menu to use the room camera.
- 4. Click Save.
- 5. Select **Crestron** from the Default Speaker drop down menu.
- 6. Click Save.

| 🕏 Google+ | 2 | Ż | ¥ | .atl |   | C |  |
|-----------|---|---|---|------|---|---|--|
|           |   |   |   |      | C |   |  |

Start Conference on Your Device Cont.

### WebEx

The local call-in number for the Crestron is: (607) 255-4446.

- 1. **Start** a meeting in **WebEx**.
- 2. Click on the round **Gear** "Video Setting" on the lower right side of the screen.
- 3. Select **AV Bridge** from the Camera drop down menu to use the room camera.
- 4. Click on **Audio** in the menu bar at the top of the screen.
- 5. Click on Speaker/Microphone Audio test.
- 6. Select HDMI-Crestron in the speaker drop down.
- 7. Select **AV Bridge** in the Microphone drop down.
- 8. Click OK.

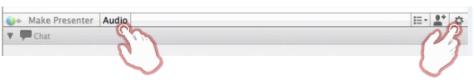

### Skype

- 1. Start a Skype call.
- 2. Click on **Skype** in the top corner of the screen.
- 3. Click Preferences.
- 4. Click the **Audio/Video** tab.
- 5. Select **AV Bridge** from the Camera drop down menu use the room camera.
- 6. Choose **HDMI-Crestron** the Speakers.
- 7. Choose **AV Bridge** for the Microphone.

| Calls Messaging No | tifications Audio/Video Adv | anced | left |
|--------------------|-----------------------------|-------|------|
|                    | 0 0 0 0 0 0 0 0 0           |       |      |
| Ringing:           |                             | ¢     | to   |
| Camera:            |                             | ÷     | for  |

# WebEx with PowerPoint – Mac

### Connection Summary

\*These instructions are for laptops using Mac OS 10.8 or newer. Earlier OS platforms may be slightly different.

To use the A/V in the room, you will use the white Control Panel on the lectern labeled **Crestron**.

There are **4** steps to setting up WebEx with PowerPoint:

- 1. Connect your device
- 2. Input for projection
- 3. Start conference
- 4. Send content full screen

### Web Conferencing Software

**Please note**: If you are hosting a conference session, you must install WebEx on your device and, if necessary, obtain a campus account.

For WebEx instructions see: http://www.it.cornell.edu/services/webconferencing/

### Connect Your Device

- 1. Plug the **USB** cable labeled **Annotator & AV Bridge**, located at the table box labeled **Lectern 1**, into your computer.
- 2. Follow the instructions for Lecture Room Projection for Mac, on page 15, steps 1 and 2.

# Input for Projection Increase Source Select on the Crestron. Increase Source Select on the Crestron. The recommended source setup configuration for Video Conferencing is: People in Confidence Monitor, People in Projector Left, and Content in Projector Right. Press and hold the source item on the top of the Crestron screen and drag it into the appropriate box: Projector Left, Projector Right, or Confidence Monitor.

### Start Conference on Your Device

### WebEx

The local call-in number for the Crestron is: (607) 255-4446.

- 1. **Start** a meeting in **WebEx**.
- Click on the round Gear
  "Video Setting" icon on the lower right side of the screen.
- 3. Select **AV Bridge** from the Camera drop down menu to the room camera.
- 4. Click on **Audio** in the menu bar at the top of the screen.
- 5. Click on Speaker/Microphone Audio test.
- 6. Select HDMI-Crestron in the speaker drop down.
- 7. Select **AV Bridge** in the Microphone drop down.
- 8. Click OK.

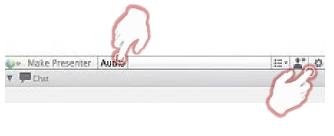

use

### Send Content Full Screen

- 1. Click on the **Apple** at the top of your screen.
- 2. Click on System Preferences.
- 3. Click on the **Display** icon.
- 4. Click the Arrangement tab.
- 5. Click and hold on the white bar at the top of the current primary display.
- 6. **Drag the white bar** across to the other monitor you want to set as the primary display for your Mac.
- 7. Close out of this screen.
- 8. Start your **PowerPoint** slide show.
- 9. Press and hold Command + Tab to switch to WebEx.
- 10. Click the arrow next to "Share My Desktop."
- 11. Select "Microsoft PowerPoint."

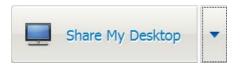

### **Please note: HDCP Notice**

The AV system supports authorized playback of <u>HDCP protected content</u>. As a form of copy protection, HDCP encoded content \*will not\* be able to be displayed at the remote video conference site, regardless of fair use status. Because Apple tags all content output as HDCP enabled, output from Apple devices (including PowerPoints and other content) may not be displayed at the remote site during a video conference.

# AirMedia Stand Alone – Wireless Connection

### Connection Summary

To use the **Stand Alone AirMedia** in the room, you will use the white Control Panel on the lectern labeled **Crestron**.

There are **4** steps to setting up AirMedia:

- 1. Lower room screens
- 2. Download the app/software
- 3. Project IP address and code
- 4. Connect to AirMedia

AirMedia allows participants to connect to the Room AV System wirelessly and project content from their device.

### AirMedia with the AV System (Optional)

You may also use AirMedia by connecting to the room AV system. You can find these instructions at:

| AirMedia for <b>iOS</b> Devices | pg. <b>26</b> |
|---------------------------------|---------------|
| AirMedia for Android Devices    | pg. <b>29</b> |
| AirMedia for Laptops            | pg. <b>32</b> |

### Lower Room Screens

1. Locate the screen controls on the wall by the main door, labeled Screen Controls.

2. Press the **down arrows** to lower the screen.

### Download the App/Software

- 1. Make sure the device you are connecting to AirMedia is connected to Wi-Fi.
- 2. Download the free AirMedia App/Software for the selected device at:

### http://www.crestron.com/products/airmedia\_mobile\_wireless\_hd\_presentation s/#connect

(For instructions on connecting to wireless internet, see the **Internet Connection Options** on page **5**.)

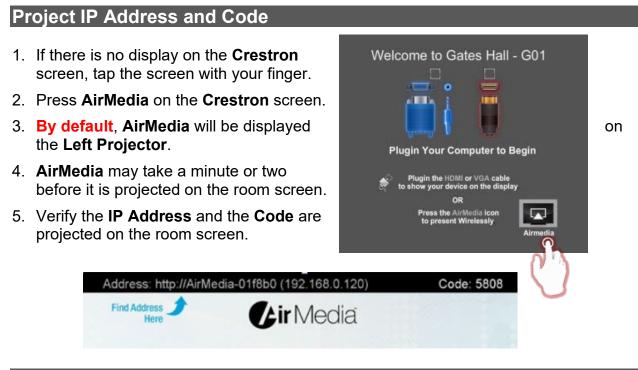

### Connect to AirMedia

- 1. Start the AirMedia App/Software on the chosen device.
- 2. Locate the instructions for your device and proceed with Step #4 on the instructions: Connect to AirMedia.

| AirMedia for iOS Devices     | pg. | 26 |
|------------------------------|-----|----|
| AirMedia for Android Devices | pg. | 29 |
| AirMedia for Laptops         | pg. | 32 |

# AirMedia for iOS – Wireless Connection

### Connection Summary

To use the AV System in the room, you will use the white Control Panel on the lectern labeled **Crestron**.

There are **5** steps to setting up AirMedia:

- 1. Connect your device
- 2. Download the app
- 3. Project AirMedia
- 4. Connect to AirMedia
- 5. Choose content to project

AirMedia allows participants to connect to the Room AV System wirelessly and project content from their device.

### Stand Alone AirMedia (Optional)

AirMedia can also be used without connecting to the room AV system. The **Stand Alone AirMedia** instructions can be found on page **24**.

### Connect Your Device

1. Follow the instructions for Lecture Room Projection. Choose the instructions for Windows on page 6 or Mac on page 15, steps 1 and 2, depending on the device you are connecting to the room's AV System.

### Download the App

- 1. Make sure the device you are connecting to AirMedia is connected to Wi-Fi.
- 2. Download the free AirMedia App for the selected device at:

# http://www.crestron.com/products/airmedia\_mobile\_wireless\_hd\_presentation s/#connect

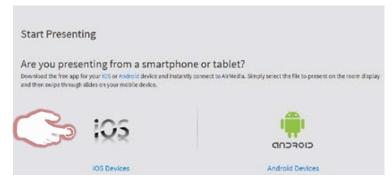

(For instructions on connecting to wireless internet, see the **Internet Connection Options** on page **5**.)

### Project AirMedia

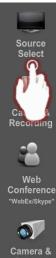

1. Choose **Source Select** on the **Crestron**, if the home screen is not already displayed.

2. Press **AirMedia** on the **Crestron** screen either on **Projector Left**, **Projector Right**, or **Confidence Monitor**, depending on where you want the content to be projected.

3. Verify that AirMedia is projected on the room screen.

4. By default both the IP Address and Code are shown at the top of the room screen.

| /Skype"            | ress: http://AirMedia-01f8b0 (192.168.0.120) Code: 5808 |                  |   |  |  |
|--------------------|---------------------------------------------------------|------------------|---|--|--|
| P<br>era &<br>tent | Address <b>1</b><br>Here                                | <b>Fir</b> Media | 1 |  |  |

### Connect to AirMedia

- 1. Start the app on the chosen device.
- 2. If the **IP address** appears on the device, verify it is the same as projected on the room screen.
- 3. Choose the **correct IP address** on your device.
- 4. Enter the **AirMedia Code** that is projected on the room screen.

| Lo     | gin     |
|--------|---------|
| ¢ode   |         |
| Cancel | Connect |

Please select a receiver: (Drag down to search again. Swipe device name to remove.)

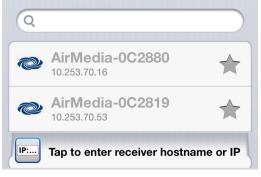

### Choose Content to Project

1. Choose the content to project from the chosen device.

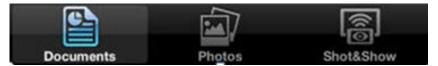

# AirMedia for Android – Wireless Connection

### Connection Summary

To use the AV System in the room, you will use the white Control Panel on the lectern labeled **Crestron**.

There are **5** steps to setting up AirMedia:

- 1. Connect your device
- 2. Download the app
- 3. Project AirMedia
- 4. Connect to AirMedia
- 5. Choose content to project

AirMedia allows participants to connect to the Room AV System wirelessly and project content from their device.

### Stand Alone AirMedia (Optional)

AirMedia can also be used without connecting to the room AV system. The **Stand Alone AirMedia** instructions can be found on page **24**.

### Connect Your Device

1. Follow the instructions for Lecture Room Projection. Choose the instructions for Windows on page 6 or Mac on page 15, steps 1 and 2, depending on the device you are connecting to the room's AV System.

### Download the App

- 1. Make sure the device you are connecting to AirMedia is connected to Wi-Fi.
- 2. Download the free AirMedia App for the selected device at:

# http://www.crestron.com/products/airmedia\_mobile\_wireless\_hd\_presentation s/#connect

| Start Presenting                                                                                                    |                 |
|----------------------------------------------------------------------------------------------------|-----------------|
| Are you presenting from a smartphone<br>Download the free app for your IOS or Android device and instantly cor<br>and then swipe through slides on your mobile device. |                 |
| 105                                                                                                    | CIOFCOD         |
| IOS Devices                                                                                                    | Android Devices |

(For instructions on connecting to wireless internet, see the **Internet Connection Options** on page **5**.)

### Project AirMedia

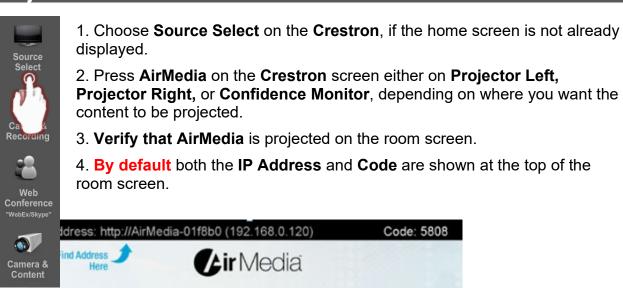

### Connect to AirMedia

- 1. **Start the app** on the chosen device.
- 2. If the **IP address** appears on the device, verify it is the same as projected on the room screen.
- 3. Choose the **correct IP address** on your device.
- 4. Enter the **AirMedia Code** that is projected on the room screen.

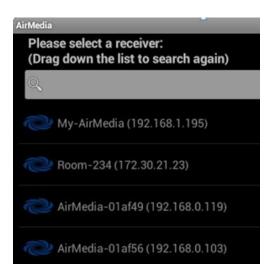

### **Choose Content to Project**

1. Choose the content to project from the chosen device.

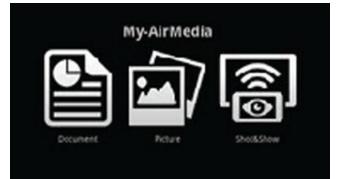

# AirMedia for Laptops – Wireless Connection

### Connection Summary

To use the AV System in the room, you will use the white Control Panel on the lectern labeled **Crestron**.

There are **5** steps to setting up AirMedia:

- 1. Connect your laptop
- 2. Download the software
- 3. Project AirMedia
- 4. Connect to AirMedia
- 5. Choose content to project

AirMedia allows participants to connect to the Room AV System wirelessly and project content from their laptop.

### Stand Alone AirMedia (Optional)

AirMedia can also be used without connecting to the room AV system. The **Stand Alone AirMedia** instructions can be found on page **24**.

### **Connect Your Device**

 Follow the instructions for Lecture Room Projection. Choose the instructions for Windows on page 6 or Mac on page 15, steps 1 and 2, depending on the device you are connecting to the room's AV System.

### Download the Software

- 1. Make sure the device you are connecting to AirMedia is connected to Wi-Fi.
- 2. Download the free AirMedia Software for the selected device at:

### http://www.crestron.com/products/airmedia\_mobile\_wireless\_hd\_presentation s/#connect

| Windows Deployable Application<br>airmedia_deployable_windows_1.0.2.3.exe | 1.0.2.3 | 2013-09-12 | Windows Installer            |
|---------------------------------------------------------------------------|---------|------------|------------------------------|
| OS X Deployable Application<br>airmedia_deployable_os_x_1.0.2.7.pkg       | 1.0.2.7 | 2014-03-21 | OS X Installer               |
| Windows Guest Application<br>airmedia_guest_windows_1.0.2.0.exe           | 1.0.2.0 | 2013-09-12 | Windows Portable Application |
| OS X Guest Application<br>airmedia_guest_os_x_1.0.1.8.dmg                 | 1.0.1.8 | 2013-09-12 | OS X Portable Application    |

# (For instructions on connecting to wireless internet, see the **Internet Connection Options** on page **5**.)

### Project AirMedia

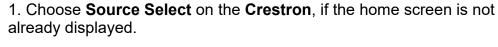

2. Press **AirMedia** on the **Crestron** screen either on **Projector Left**, **Projector Right**, or **Confidence Monitor**, depending on where you want the content to be projected.

3. Verify that AirMedia is projected on the room screen.

4. By default both the IP Address and Code are shown at the top of the room screen.

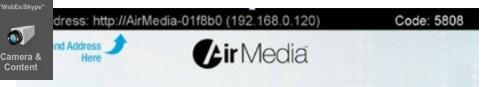

### Connect to AirMedia

- 1. Start the software on your laptop.
- 2. Follow the instructions on the laptop screen.
- 3. Enter the **IP Address** and **Code** that is projected on the room screen.

| IP / Hostname | 10.253.70.16 |   |
|---------------|--------------|---|
| User Name     |              | _ |
| Code:         | 4650         |   |

### Choose Content to Project

1. Choose the content to project from the laptop.

AirMedia with a computer is mirroring the image of your computer wirelessly.

# Video Conferencing

### Connection Summary

To use the AV System in the room, you will use the white Control Panel on the lectern labeled **Crestron**.

There are **5** steps to setting up Video Conferencing:

- 1. Connect your device
- 2. Input for displays
- 3. Content for remote site
- 4. Select camera
- 5. Place the call

### Input Source Choices

Laptop 1: Device plugged into the podium on the left.Laptop 2: Device plugged into the podium on the right.AirMedia: To allow people to share laptop or mobile content wirelessly.

### Connect Your Device

- 1. Plug the **USB** cable labeled **Annotator & AV Bridge**, located at the table box labeled **Lectern 1**, into your computer.
- Follow the instructions for Lecture Room Projection. Choose the instructions for Windows on page 6 or Mac on page 15, steps 1 and 2, depending on the device you are connecting to the room AV system.

# Input for Displays Press Source Select on the Crestron. Press Source Select on the Crestron. The recommended source setup configuration for Video Conferencing is: People in Confidence Monitor, People in Projector Left, and Content in Projector Right. Press and hold the source item on the top of the Crestron screen and drag it into the appropriate box: Projector Left, Projector Right, or Confidence Monitor.

Home Screen

### **Content for Remote Site**

1. Press Camera and Content on the Crestron.
 2. Press Content on the bottom right.
 3. Press Lectern 1, Lectern 2, AirMedia, or No Content to send to the remote site.

AirMedia

Lectern

No Content

1

### Select Camera

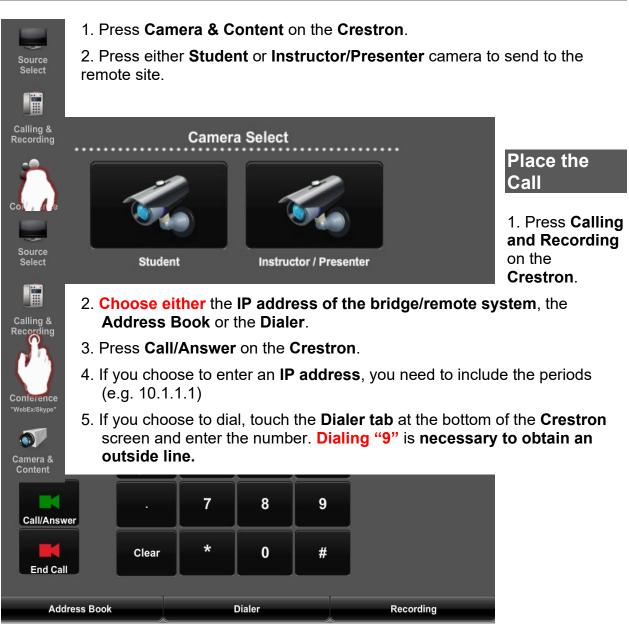

### Mute/Unmute and Volume

### Camera Control

Source Select

•••

- 1. Press Camera & Content on the Crestron screen.
- 2. Press Camera Control on the bottom of the Crestron screen.
- 3. As desired, touch the controls for zoom, pan, or directional.

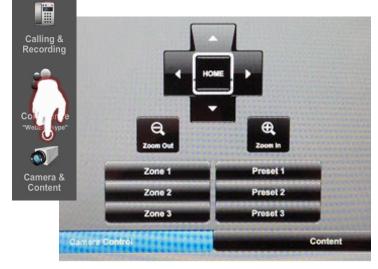

# **Smart Annotation**

### Connection Summary

To use the AV System in the room, you will use the white Control Panel on the lectern labeled **Crestron**.

There are **5** steps to setting up Smart Annotation:

- 1. Connect your device
- 2. Download software
- 3. Enable annotation
- 4. Install drivers
- 5. Calibration

You must have the Smart software installed on your computer to use this device.

### Support

Additional information about Smart Annotation can be found at:

### http://knowledgebase.force.com/pk\_Home?l=en\_US&q=24%20hd

### **Connect Your Device**

1. Follow the instructions for Lecture Room Projection. Choose the instructions for Windows on page 6 or Mac on page 15, steps 1 and 2, depending on the device you are connecting to the room AV system.

### Download Software

- 1. Smart Podium software can be found at: http://smarttech.com/Downloads
- 2. Select "SMART Product Drivers."

### **Enable Annotation**

- 1. If not already plugged in: Plug the USB labeled Annotator & AV Bridge, located at table box labeled Lectern 1, into your device.
- 2. Check **Enable Annotation** in the **Projector** box.
- 3. Turn the Smart Monitor on.
- 4. Verify your content is projected on the **Smart Monitor**.

### Install Drivers

- 1. Be sure the USB cable labeled Annotator & AV Bridge, located at the table box labeled Lectern 1, is connected to your device.
- 2. The drivers will install automatically when the USB is plugged in.

### Calibration

- 1. Press on the **Orient Button** located in the frame above the Smart Podium screen, at the far right.
- 2. Follow the on-screen instructions using the Smart Podium Pen.

| Button                                     |                 | Description                                                                                              |
|--------------------------------------------|-----------------|----------------------------------------------------------------------------------------------------|
|                                            | Capture         | Press this button to launch the Screen Capture Toolbar.                                                  |
| U                                          | Launch software | Press this button to launch SMART Notebook software or<br>SMART Meeting Pro software.                    |
| ****                                       | Keyboard        | Press this button to launch the on-screen keyboard.                                                      |
| 8                                          | Eraser          | Press this button to erase ink from your screen with the tethered pen                                    |
| igodoldoldoldoldoldoldoldoldoldoldoldoldol | Black ink       | Press this button to write on your screen in black ink with the tethered pen.                            |
|                                            | Red ink         | Press this button to write on your screen in red ink with the tethered pen.                              |
| $\bigcirc$                                 | Green ink       | Press this button to write on your screen in green ink with the tethered pen pen.                        |
| $\bigcirc$                                 | Blue ink        | Press this button to write on your screen in blue ink with the tethered pen.                             |
| k                                          | Select          | Press this button to use the tethered pen to select objects, control<br>your computer and to left-click. |
| Θ                                          | Right-click     | Press this button to use the tethered pen to perform a right-click or<br>control-click on the screen.    |
| ?                                          | Help            | Press this button to launch the online Help for SMART Notebook software or SMART Meeting Pro software.   |
|                                            | Orient          | Press this button to start the orientation procedure.                                                    |

### FAQs

### Crestron

Q. What if the Crestron Screen goes to shut down mode after I plug in the VGA or the HDMI cable?

A. Press the green Return to System button on the Crestron screen.

# Q. The room's screens do not come down when I plug the VGA or HDMI cable into my computer.

- **A.** Use the wall mounted screen controls to put the screens down.
- Q. No projected image appears on the room screen.

cable

the

Left

Projector Left

Audio Send

**Enable Annotation** 

- A. Make sure the appropriate Source item on the Crestron Screen is selected in the desired projection box.
- **B.** Check that the VGA or the HDMI cable is securely plugged in to your computer.
- C. Press the Power off button to restart the Crestron.

### No Audio

### Q. The room speakers are not working.

- **A.** Make sure the Audio Cable is plugged into your computer's headphone jack.
- **B.** Make sure that Enable Audio is checked on the Crestron Screen in the appropriate window.
- **C.** Check the Audio settings on your computer.

### No Annotation

### Q. The Annotation device is not working.

- A. Check that the USB cable labeled Annotator & AV Bridge is securely plugged in to your computer.
- **B.** Make sure the Enable Annotation is checked on the Crestron Screen in the appropriate window.
- **C.** Make sure the Smart Software was installed on your computer. Smart Podium software can be found at:

http://smarttech.com/Home+Page/Support/Browse+Support/Download+Softwa re

### Welcome to Gates 114 Projection Quick Tips

To manually lower or raise the raise screen use the buttons labeled "Screen Controls," located on the wall by the door closest to the screens.

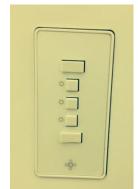

To adjust the blinds in the room use the controls on the wall by the lighting controls.

### **Crestron Controls**

By pressing the **Up Arrow** and can change the **Speech** (Speaker) volume.

By pressing the **Mute** button,

(Microphone) and Source (Speaker).

Mute is on when the mute button is highlighted in

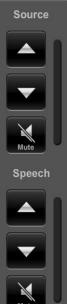

**Down Arrow** buttons you (Microphone) and Source

you can mute the Speech

red.

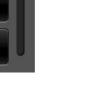

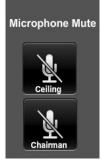

In the Calling and Recording screen on the Crestron, you can mute the Ceiling or Chairman Microphone by pressing until highlighted.

If the Crestron goes into Shut Down Mode before your session is over, press Return to System.

Be sure to shut down after your session.

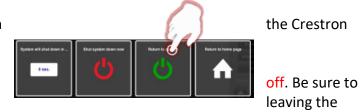

AirMedia does not automatically turn close AirMedia on your device before room.

**Be sure you have pressed Stop on the Crestron** if you are recording from the Crestron. The Recording function does **not automatically turn off**.